# What is SpyAxe? And how to remove it from your PC in the most effective way? (15th-01-06)

 SpyAxe is a new malware started circulating around internet since December 2005 that is is infecting unsuspecting computers by actually pretending to be an antispyware application. It is typified by an icon in the system tray that has a constant popup saying your computer has been infected. If you click on the popup, you will ultimately be directed to the SpyAxe homepage (https://www.spyaxe.com/ ), with an invitation to sign up for their service. Credit card payments go through something call "psbill", which appears to be based in Russia.

## So do NOT believe it, and do NOT loss money!

SpyAxe will also attempt to change your wallpaper/desktop and permenenty change your Internet Explorer's homepage, even through a different one has been selected in "Tools - Internet Options - Home Page."

And this article is going to tell you how to remove this dangerous and annoying malware from your PC in a very easy way and it is absolutely free based on Kaiworld's own experience! Please read it carefully:

SpyAxe

## Description:

Spyaxe is an adware that issue fake warnings on your computer that it is infected with spyware and will convinced the user to purchased the full version. The taskbar icon shows the warning is from Microsoft Security Center.

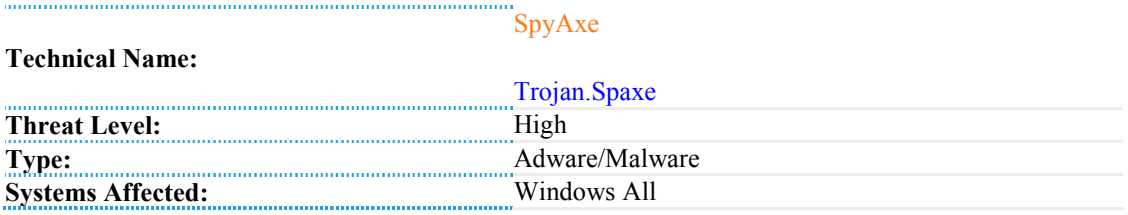

## Spyaxe Symptoms

#### Your computer is infected!

Windows has detected spyware infection.

It is recommended to use special anti-spyware tools to prevent data loss.

Windows will now download and install the most up-to-

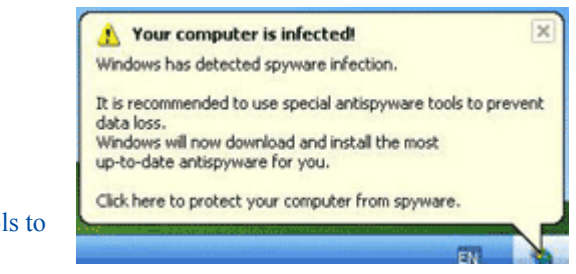

date anti-spyware for you.

Click here to protect your computer from spyware.

### Removal Instructions:

- 1. Print out these instructions as we will need to shutdown every window that is open later in the fix.
- 2. Download smitRem.exe (http://noahdfear.geekstogo.com/click%20counter/click.php?id=1 ) and save the file to your desktop
- 3. Double click on smitRem.exe and then click on Start. When it is done, click on the OK button. You should now have a folder called smitRem on your desktop.
- 4. Next, please reboot your computer in SafeMode by doing the following:
	- 1. Restart your computer
	- 2. After hearing your computer beep once during startup, but before the windows icon appears, press F8.
	- 3. Instead of Windows loading as normal, a menu should appear
	- 4. Select the first option, to run Windows in Safe Mode.
- 5. When your computer has started in safe mode and you see the desktop, close all open Windows.
- 6. Open the smitRem folder on your desktop and double click the RunThis.bat file to start the tool.
- 7. Follow the prompts on screen and wait for the tool to complete and disk cleanup to finish.
- 8. When the tool is finished, it will will create a log named smitfiles.txt in the root of your drive, eg; Local Disk C: or the partition where your operating system is installed. Examining that log should show that the infection was cleaned.
- 9. Reboot your computer back to normal mode.
- 10. Congratulations! Your computer should now be free of the SpyAxe infection.